## **<sup>•</sup> Описание деталей**

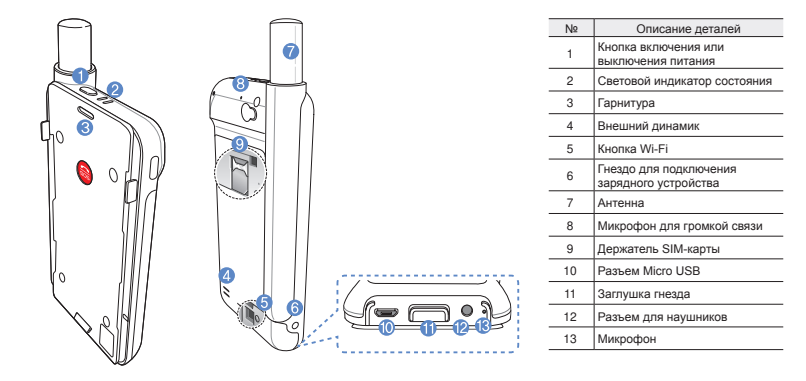

# **Подготовка**

Спутниковая связь через устройство Thuraya требует прямой видимости на спутник. Чтобы обеспечить лучшее качество соединения SatSleeve со спутником, соблюдайте следующие условия.

- Высотные здания, деревья и горы могут препятствовать прямой связи со спутником.
- Убедитесь, что перед использованием спутникового устройства получены данные о местопложении GPS. При использовании устройства на новом месте получение данных может занять несколько минут.
- При использовании спутникового устройства всегда выдвигайте антенну до конца.

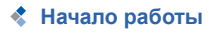

#### **Установка приложения**

Чтобы использовать спутниковое устрйоство Thuraya на смартфоне, необходимо скачать бесплатное приложение Thuraya SatSleeve Hotspot. Найдите приложение в интернетмагазине App Store или Google Play и установите его.

#### **Установка SIM-карты в SatSleeve**

Для подключения к спутниковой сети Thuraya необходима SIM-карта. Перед установкой батареи и включением спутникового устройства убедитесь в том, что SIM-карта установлена.

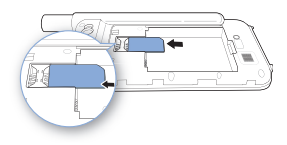

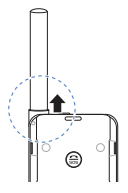

# لعو<br>ناد  $\overline{m}$ De Pусский

#### **Установка батареи**

Снимите крышку батарейного отсека, нажав на нее (1) и сдвинув вниз (2).

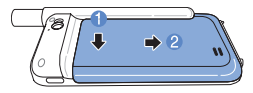

Вставьте батарею, начиная с верхнего конца. После установки батареи закройте крышку батарейного отсека.

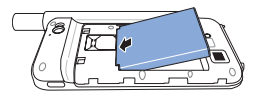

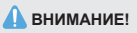

ПРИ ИСПОЛЬЗОВАНИИ НЕСТАНДАРТНОЙ БАТАРЕИ СУЩЕСТВУЕТ ОПАСНОСТЬ ВЗРЫВА. ИСПОЛЬЗОВАННЫЕ БАТАРЕИ ДОЛЖНЫ УТИЛИЗИРОВАТЬСЯ В СООТВЕТСТВИИ С ПРАВИЛАМИ.

#### **Включение спутникового устройства**

Чтобы включить устройство, нажмите и удерживайте кнопку питания в течение 2 секунд. После этого замигают синие светодиоды и появится звуковой сигнал. Это будет означать, устройство готово к сопряжению со смартфоном.

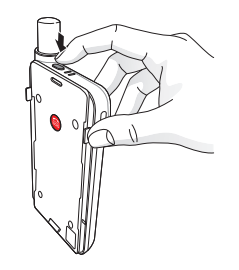

Чтобы выключить устройство, нажмите и удерживайте кнопку питания на устройстве в течение 2 секунд, пока не замигают красные светодиоды и не прозвучит звуковой сигнал.

# **Использование устройствае**

Чтобы включить режим спутниковой связи на смартфоне, необходимо подключить его к спутниковому устройству через сеть Wi-Fi:

- 1 На своем смартфоне перейдите в **Настройки** > **Wi-Fi** > **Вкл**.
- 2 Выберите SAT0000000 из списка доступных сетей (пароль по умолчанию: 12345678)
- 3 Откройте приложение SatSleeve Hotspot.

## **Обзор главного экрана**

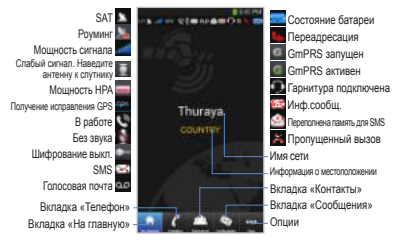

## **<sup>•</sup> Звонки в режиме спутниковой связи**

Чтобы сделать звонок в режиме спутниковой связи, можно ввести номер телефона, перейдя на вкладку «Телефон», или выбрать нужный номер из списка контактов смартфона.

## **Вызов SOS без использования смартфона**

Спутниковое устройство позволяет Вам звонить и принимать звонки даже при отсутствии смартфона. Кнопка SOS расположена между основным блоком и стыковочным адаптером.

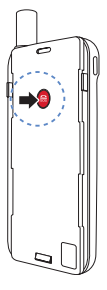

#### **Как задать SOS-номер**

- 1 Откройте вкладку **больше**, расположенную в нижней части экрана.
- 2 Нажмите **Вызов** > **SOSномер**.
- 3 Введите номер телефона, который будет использоваться для экстренного вызова.
- 4 Нажмите **Готово**.

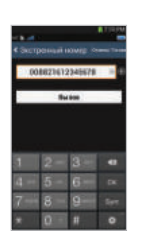

#### **ПРИМЕЧАНИЕ**

Если номер экстренного вызова не сохранен, кнопка SOS направит вызов в службу экстренной помощи (доступна не во всех странах) при условии, что установлена SIM-карта.

De

# **Отправка сообщений**

- 1 Нажмите вкладку **Сообщения**.
- 2 Введите номер телефона получателя или выберите нужный номер из списка контактов.
- 3 Введите сообщение.
- 4 Нажмите **Отправить**.

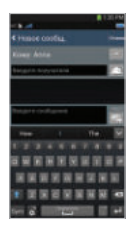

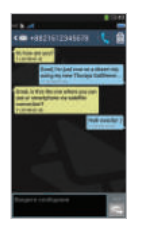

## **Управление контактами**

Приложение Thuraya SatSleeve Hotspot имеет доступ ко всем контактам смартфона. Любой контакт, созданный в приложении устройства, будет автоматически сохранен в памяти телефона.

#### Создание контакта

- 1 Нажмите **Контакты** в нижней части экрана.
- 2 Нажмите **+**.
- 3 Введите необходимые данные и нажмите **Готово**.

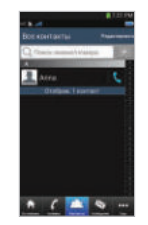

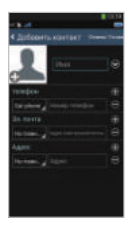

### Использование соединения для передачи данных через спутник на смартфон

Вы можете использовать приложения электронной почты, мгновенных сообщений. социальных сетей и смартфона через спутниковое соединение, переключив SatSleeve Hotspot в режим «Данные спутника».

- **(1) Нажмите Спутниковые данные.**
- Нажмите Данные спутника.
- Нажмите Спутниковые данные.
- Если поле МАС-алреса пусто, перейдите к полю и введите «Мой МАС-адрес». Кроме того. если Вы хотите использовать передачу данных в спутниковом режиме на другом устройстве, Вы можете выбрать радиокнопку «Другое устройство» и вручную заполнить МАС -адрес этого устройства.
- Теперь Ваш телефон готов к передаче данных в спутниковом режиме.

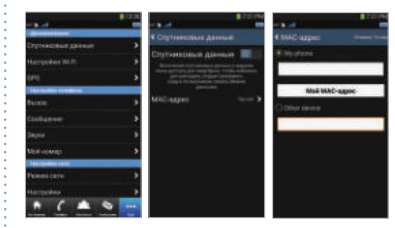

# **Настройки**

#### **Инструменты**

Вы можете активировать соединение для передачи данных через спутник и изменить SSID, пароль и способ защиты сети Wi-Fi. Функция GPS позволяет просматривать текущие координаты и отправлять их по SMS.

#### **Настройки телефона**

Настройки параметров звука для вызовов, сообщений и оповещений.

#### **Настройки сети**

Выбор параметры и приоритеты сети.

#### **Дополнительно**

Пользователь может активировать и изменять PIN-коды, код блокировки, а также назначить закрытую группу пользователей. Вы можете просмотреть информацию об устройстве, например номер IMEI, версию приложения и версию прошивки. Сброс настроек вернет устройство к первоначальному состоянию.

## $\triangle$  Зарядка батареи

Плотно подсоедините зарядное устройство к гнезду в нижней левой части спутникового устройства.

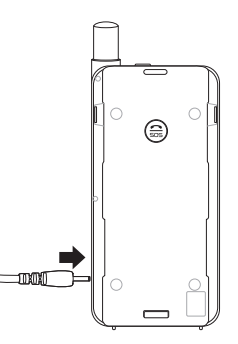

## Дополнительно: Подключение к ПК или ноутбуку

Вы можете полключить свой ПК или ноутбук к устройству с помощью кабеля USB и использовать его для работы в Интернете или использования электронной почты.

#### Установка драйвера USB

- $(1)$ Загрузите драйвер USB с веб-сайта Thurava (www.thuraya.com/support).
- (2) Установите драйвер на ПК или ноутбук.
- (3) Включите спутниковое устройство и подсоедините его к ПК или ноутбуку с помошью кабеля USB.

#### Установка модема на ПК или ноутбук

- 1 Выберите Запуск > Настройки > Панель управления > Система > Оборудование > Диспетчер устройств.
- (2) Определите последовательный порт USB. используемый SatSleeve (например, COM40).
- 3 Выберите Запуск > Настройки > Панель управления > Телефон и модем.
- 4) Перейдите на вкладку «Модемы» и нажмите Добавить.
- (5) Установите флажок в пункте «Не определять тип модема (выбор из списка), и нажмите Далее.
- 6 Выберите строку Стандартный модем 56000 бит/с и нажмите Лапее
- (7) Выберите последовательный USB порт. определенный в шаге. 2 и нажмите Далее.
- (8) После окончания установки модема нажмите Далее.

#### Установка телефонного соединения

- 1 Выберите Запуск > Настройки > Панель управления > Центр управления сетями и общим доступом.
- (2) Выберите и нажмите Настройка нового подключения или сети.
- (3) Выберите Настройка телефонного подключения и нажмите Далее.
- 4) Введите \*99# в поле «Набираемый номер». Вводить имя пользователя и пароль не нужно.
- 5) Введите название соединения и нажмите Подключить.
- 6 Теперь можно выходить в Интернет с помощью созданного телефонного подключения.

# *<u>•</u>* Устранение неисправностей

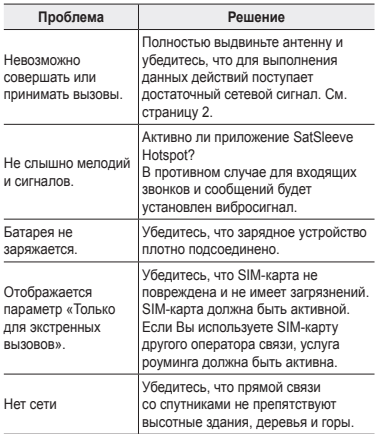

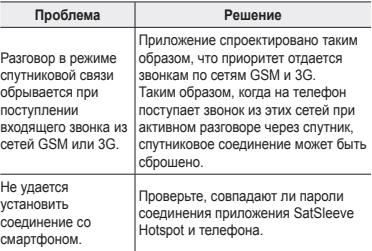